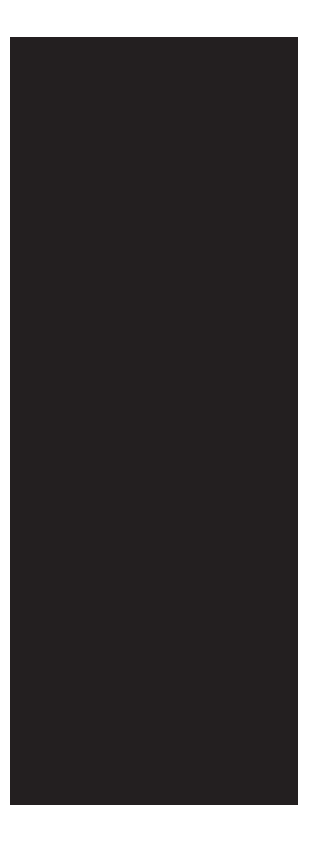

# Honeywell Home

# **VisionPRO® 8000 Smart**

Installation Guide TH8321WF1001

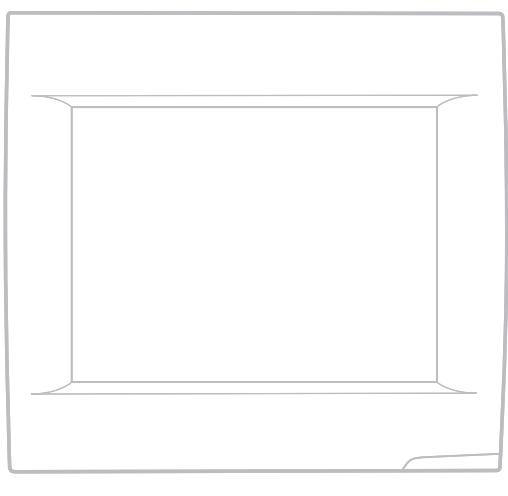

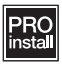

 $\mathbf{r}$ 

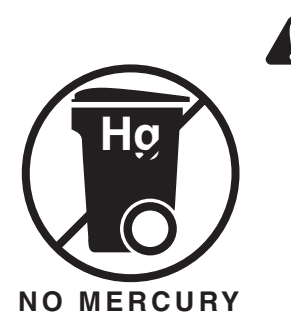

# **ATTENTION: MERCURY RECYCLING NOTICE**

This product does not contain mercury. However, this product may replace a product that contains mercury. Mercury and products containing mercury should not be discarded in household trash.

For more information on how and where to properly recycle a thermostat containing mercury in the United States, please refer to the Thermostat Recycling Corporation at www.thermostat-recycle.org.

For mercury thermostat recycling in Canada, please refer to Switch the Stat at www.switchthestat.ca

# Getting started

Follow these basic steps to install this thermostat, set installer options, and connect to the Wi-Fi network.

# Installing the thermostat

**1 Separate wallplate from thermostat.** If your thermostat has a button along the top of the wallplate, press the button on top and pull to remove the wallplate as shown. Some models made in 2019 didn't have this button. On those models, pull evenly along the sides and bottom of the thermostat to separate it from the wallplate.

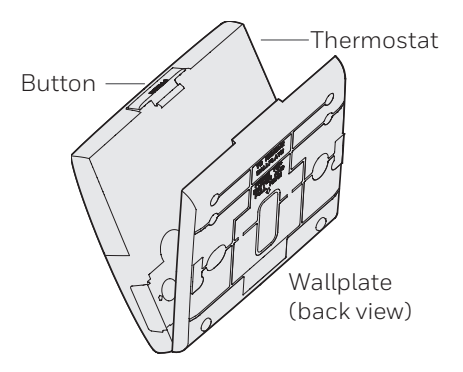

The password for installer setup in on a sticker on the back of the thermostat. This is only needed if re entering installer setup after initial installation.

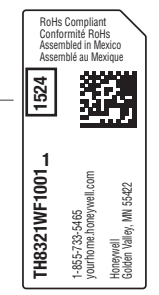

**2 Mount wallplate as shown.** Mount new wallplate using screws and anchors included with the thermostat.

Drill 3/16-in holes for drywall. Drill 7/32-in holes for plaster.

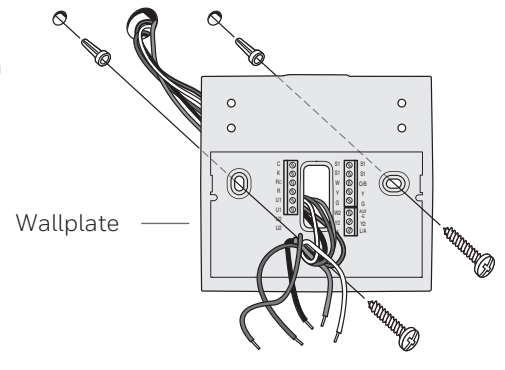

- **3 Wire the thermostat.** Refer to the table and wiring diagrams on the next page.
	- a Turn on 24VAC **NOW**. 24VAC (C wire) is required.

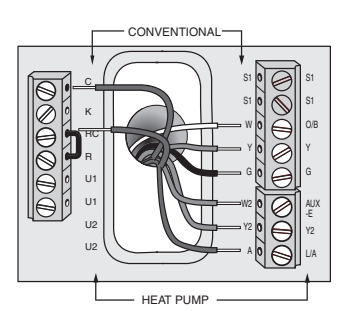

**4 Mount thermostat on wallplate.** If your thermostat has hinges along the bottom and a button on the top, align the thermostat at the bottom and snap into place as shown. If you have the version without hinges, line the thermostat up evenly with the wallplate and push the thermostat evenly along the sides and bottom to snap it into place.

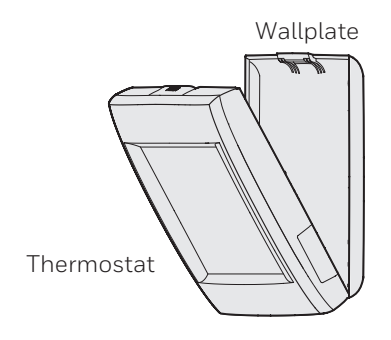

# Performing installer setup

Setup options define the type of system you are installing and preferences for the display.

When newly installed, the thermostat goes into intstaller setup when first powered. If re-entering installer setup at a later time, go to menu, installer options, and enter the passcode (shown on page 2).

- **1 Follow prompts on the screen to select the appropriate options.**
- **2 For all installer options, press the ▲ or** ▼ buttons to change the option.

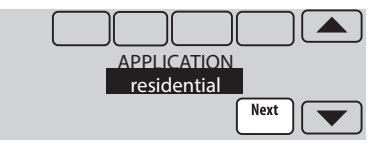

# **3 Press Next to move to the next setting, and Done when setup is complete.**

**NOTE:** The product data sheets list all installer setup options and is available at customer.resideo.com.

\*\* The THP9045A1098 C-wire adaptor is used on heat/cool systems when you only have four wires at the thermostat and you need a fifth wire for a common wire. Use the K terminal in place of the Y and G terminals on conventional or heat pump systems to provide control of the fan and the compressor through a single wire—the unused wire then becomes your common wire. See THP9045 instructions for more information.

# **Wiring guide—conventional systems**

### **1H/1C System (1 transformer)**

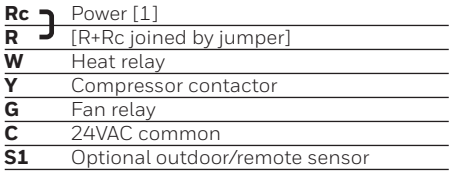

### **Heat Only System**

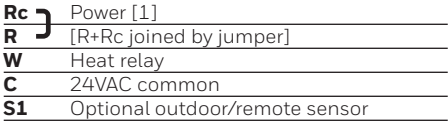

### **Heat Only System (Series 20)**

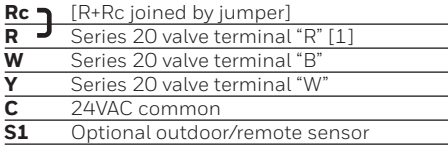

## **2H/2C System (1 transformer)**

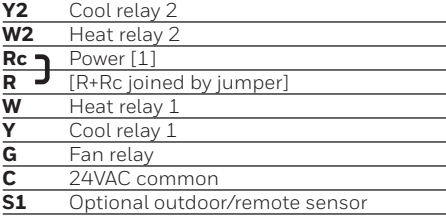

### **1H/1C System (2 transformers)**

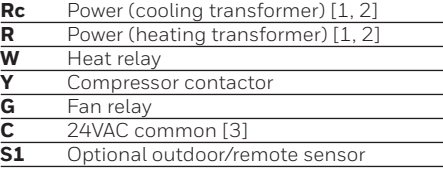

### **Heat Only System With Fan**

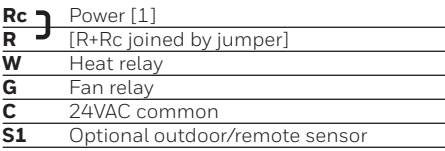

### **Cool Only System**

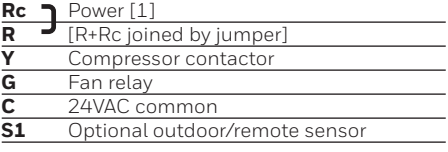

### **2H/2C System (2 transformers)**

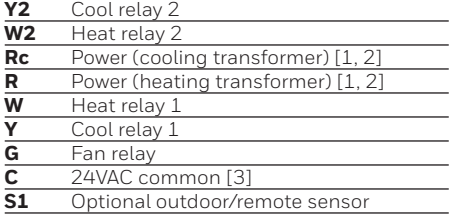

See [notes] below

[1] Power supply. Provide disconnect means and overload protection as required.

[2] Remove jumper for 2-transformer systems.

[3] Common connection must come from cooling transformer if a 2 transformer installation.

## **Wiring guide—heat pump systems**

### **1H/1C Heat Pump (no auxiliary heat)**

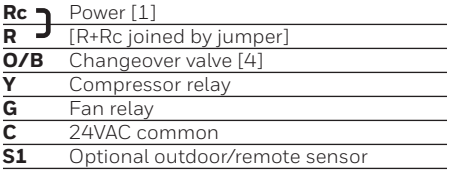

### **2H/1C Heat Pump (with auxiliary heat)**

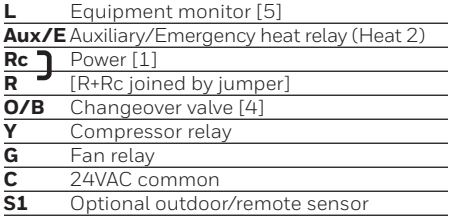

#### **2H/2C Heat Pump (no auxiliary heat)**

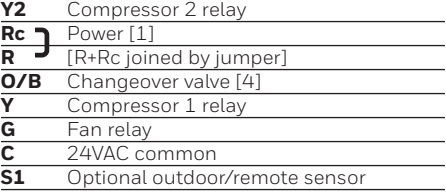

## **3H/2C Heat Pump (with auxiliary heat)**

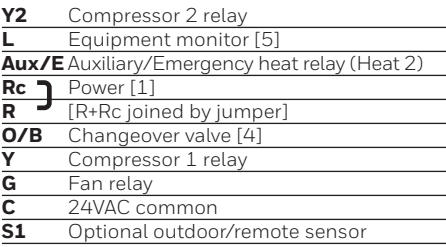

See [notes] below

- [1] Power supply. Provide disconnect means and overload protection as required.
- [4] **O/B** set to control as either **O** or **B** in installer setup.
- [5] Heat pump reset (powered continuously when thermostat is set to Em. Heat; system monitor when set to Heat, Cool, or Off).

**NOTE:** The product data sheets have more extensive wiring diagrams and is available at customer.resideo.com.

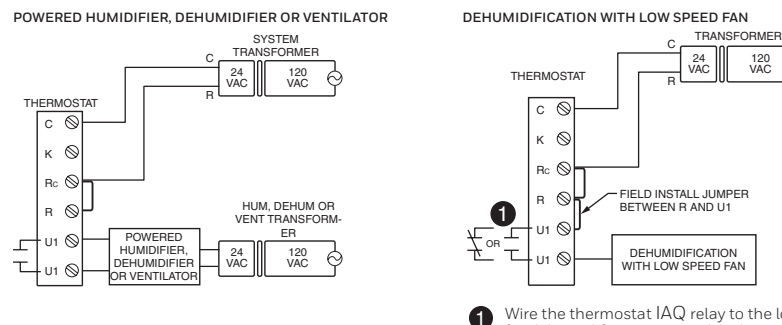

Wire the thermostat IAQ relay to the low speed fan for dehumidification control at the equipment. The thermostat relay can be set to normally open or normally closed in the thermostat installer setup.

120 VAC

# Connecting to Wi-Fi

After installer setup, you will be prompted to connect to a Wi-Fi network.

**NOTE:** If you select **No**, the homeowner can connect to the Wi-Fi network later. (See "Connecting to Wi-Fi later" on page 9 or in the User's Guide.) The thermostat will display its Home screen and thermostat setup is complete.

# **1 Connect to the Wi-Fi network now.**

## 1.1 Press **Yes**.

The thermostat will scan for available Wi-Fi networks.

1.2 Use the arrow buttons to scroll up/ down or left/right. Press the Wi-Fi network name, then press **Select**.

**NOTE:** If the Wi-Fi network name is hidden, see "Connecting to a hidden Wi-Fi network" on page 10.

1.3 When prompted, press the screen to edit the password (if necessary).

Enter the password.

Press the  $\triangle$  or  $\nabla$  buttons to change the letter or number. Press the  $\blacktriangleright$  button to move to the next character, or the  $\blacktriangleleft$  button to

move to the previous character. Use the  $\triangle$  or  $\nabla$  buttons at the bottom to change letter case. Press **Done** when complete.

1.4 The screen will let you know when the connection is successful. Press **Done**  when the connection is successful. If the connection is not successful, the screen will explain why not. See "Unsuccessful connection" on page 9. Follow instructions on the screen to try again.

**NOTE:** Press the **Help** button for more information about an unsuccessful connection.

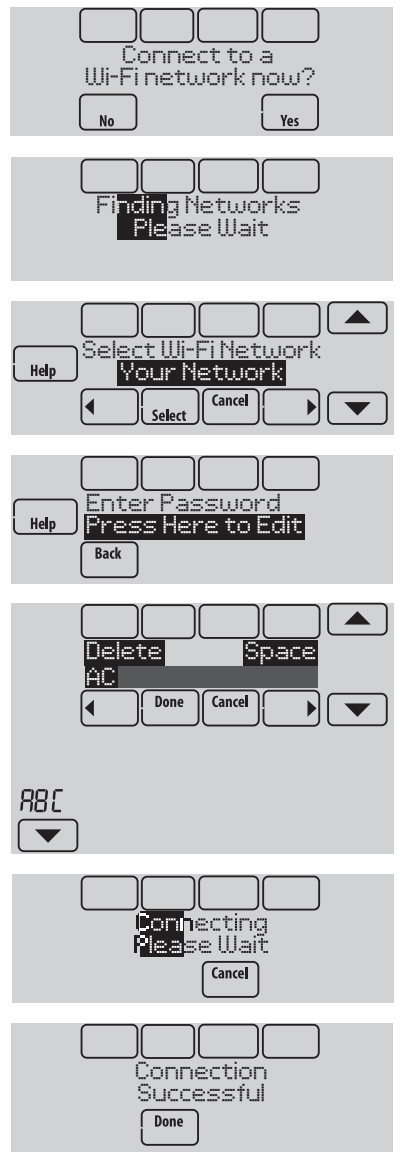

# **2 The homeowner must have a Total Connect Comfort account.**

2.1 Have the homeowner go to mytotalconnectcomfort.com and follow the instructions to login or create an account.

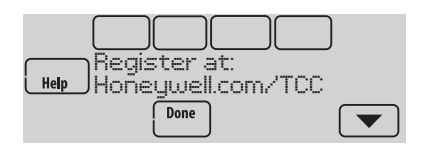

- 2.2 Press the  $\blacktriangledown$  button to display MAC and CRC.
- 2.3 Note the Thermostat MAC and CRC; they will be needed during registration. Or, refer to the User's Guide.

# **Making changes to Installer Setup and performing an Installer Test**

- 1 Touch **Menu**.
- 2 Select **Installer Options**.
- 3 Enter password (date code) and touch **Done**. See "Finding the password" on page 1 to find the date code.
- 4 Select **Installer Setup** or **Installer Test**.
- 5 Follow prompts on the screen to select the desired setup options or to perform an equipment test.

**HOME MENU** Installer Options Select

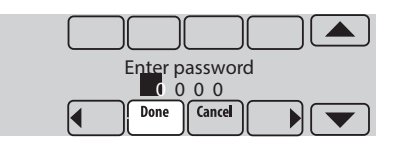

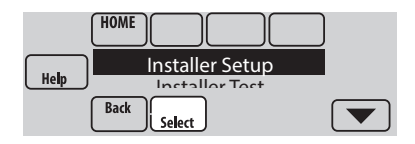

# Checking signal strength

After you successfully connect to the Wi-Fi network (see "Connecting to Wi-Fi" step 1.5), the thermostat will display signal strength. The signal strength symbols have the following meanings:

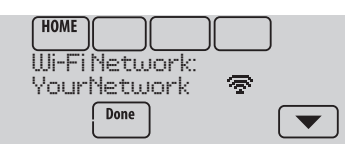

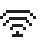

Signal strength is 75%-100%

- 全。 Signal strength is 50%–75%
- Signal strength is 0%–50%  $\mathbf{C}$

You can also check signal strength at any time after the thermostat is connected to the Wi-Fi network by pressing **MENU** then **Wi-Fi Setup**.

# Connecting to Wi-Fi later

- 1 Press **MENU**, then **Wi-Fi Setup**.
- 2 Follow the prompts on-screen (and in "Connecting to Wi-Fi") to select the Wi-Fi network and enter the password.

**NOTE:** To view and set the Wi-Fi thermostat remotely, the homeowner **must** have a Total Connect Comfort account. See "Connecting to Wi-Fi" step 2.

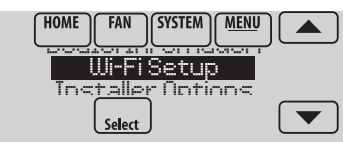

# Unsuccessful connection

If you are unsuccessful in connecting the thermostat to the Wi-Fi network, you will see a Connection Failed screen. Press the  $\blacktriangledown$  button for other tips about this failed connection. Here are three specific reasons the connection might be unsuccessful.

For all Connection Failed screens, pressing **Done** will return to the Menu screen.

# **Invalid Password**

The password you entered is invalid. Check that you have the right password and try again.

Press **Done** to return to "Connecting to Wi-Fi" step 1.3 on page 7.

# **No IP Address**

The thermostat was unable to obtain an IP address from the router. Verify the router is correctly set up to automatically assign IP addresses. This connection can take several minutes. If there is still no connection, remove the thermostat from the wallplate for 10 seconds, then snap it back into place.

# **No Internet Link**

The thermostat connected to the Wi-Fi network but was unable to establish a connection to the internet. Check the router settings and try again. Make sure the Ethernet cable is plugged into the router and try rebooting the router if necessary.

# Connecting to a hidden Wi-Fi network

If the Wi-Fi network name is hidden and it doesn't show up in the list in "Connecting to Wi-Fi" follow these steps to connect to it.

1 Press **MENU**, then **Wi-Fi Setup**.

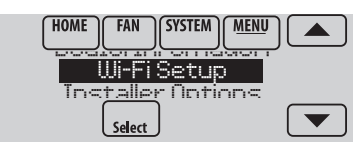

2 Press **Other**, then press **Select**.

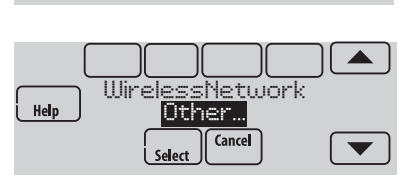

nter Network Name 3 When prompted, press the screen to edit the Press Here to Edit **Rack** 

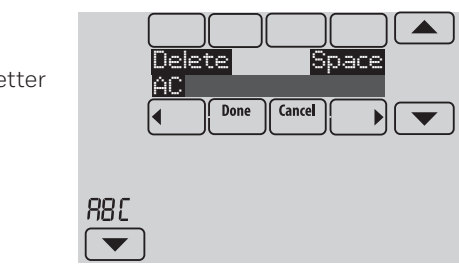

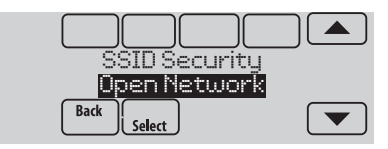

- network name.
- 4 Enter the network name. Press the  $\triangle$  or  $\nabla$  buttons to change the letter or number. Press the  $\blacktriangleright$  button to move to the next character, or the **button to move to the** previous character. Use the  $\triangle$  or  $\nabla$  buttons at the bottom to change letter case. Press **Done** when complete.
- 5 Select the appropriate network security setting, then press **Select**.
- 6 Enter the Wi-Fi network password as shown in "Connecting to Wi-Fi" step 1.4.

# Specifications and replacement parts

## **Operating Ambient Temperature**

**Thermostat:** 32 to 120° F (0 to 48.9° C)

## **Operating Relative Humidity**

**Thermostat:** 5% to 90% (non-condensing)

### **Physical Dimensions** (height, width, depth)

**Thermostat:** 4-15/16 x 4-5/8 x 1-1/8 inches (126 mm x 118 mm x 29 mm)

## **Wi-Fi Communication**

Supports 802.11 B/G/N home wireless router **Frequency:** 2.4 Ghz

# Electrical ratings

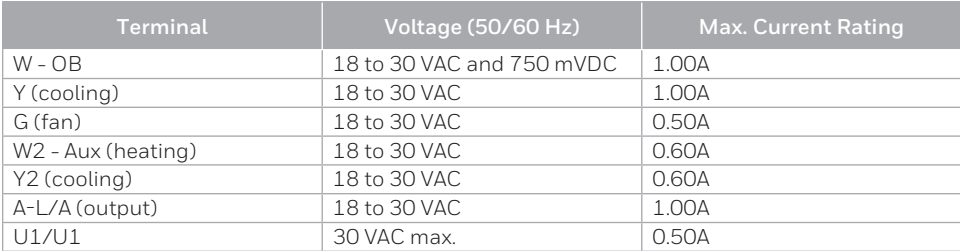

# Accessories and replacement parts

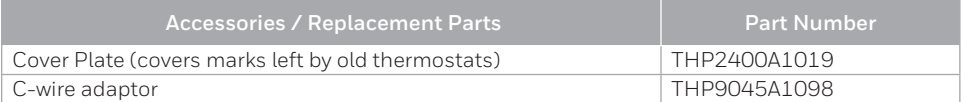

# Regulatory information

### **FCC REGULATIONS 47 CFR § 15.19 (a)(3)**

This device complies with part 15 of the FCC Rules. Operation is subject to the following two conditions:

- 1. This device may not cause harmful interference, and
- 2. This device must accept any interference received, including interference that may cause undesired operation.

## **47 CFR § 15.21 (USA only)**

Changes or modifications not expressly approved by the party responsible for compliance could void the user's authority to operate the equipment.

## **47 CFR § 15.105 (b)**

#### See **https://customer.resideo.com/en-US/ support/residential/codes-and-standards/ FCC15105/Pages/default.aspx** for additional FCC information for this product.

#### **IC REGULATIONS RSS-GEN**

This device contains licence-exempt transmitter(s)/receiver(s) that comply with Innovation, Science and Economic Development Canada's licence-exempt RSS(s). Operation is subject to the following two conditions:

- 1. This device may not cause interference.
- 2. This device must accept any interference, including interference that may cause undesired operation of the device.

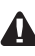

**DISCONNECT POWER BEFORE INSTALLATION.** Can cause electrical shock or equipment damage.

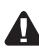

**MERCURY NOTICE:** If this product is replacing a control that contains mercury in a sealed tube, do not place the old control in the trash. Contact the Thermostat Recycling Corporation at www.thermostat-recycle.org or 800-238-8192 for information on how and where to properly and safely dispose of your old thermostat.

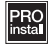

**Must be installed by a trained, experience technician.** Read these instructions carefully. Failure to follow these instructions can damage the product or cause a hazardous condition.

# **Need Help?**

For assistance please visit **http://customer.resideo.com** or call toll-free: **1-855-733-5465**

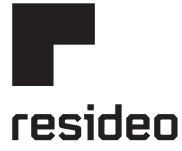

Resideo Inc., 1985 Douglas Drive North Golden Valley, MN 55422

**www.resideo.com** 33-00065EFS—01 M.S. Rev. 06-20 | Printed in United States

Wi-Fi® is a registered trademark of Wi-Fi Alliance®

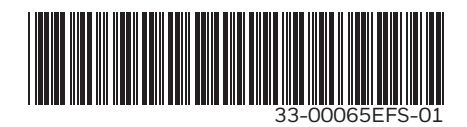

©2020 Resideo Technologies, Inc. This product is manufactured by Resideo Technologies, Inc., Golden Valley, MN, 1-800-633- 3991. The Honeywell Home trademark is used under license from Honeywell International Inc. All rights reserved.

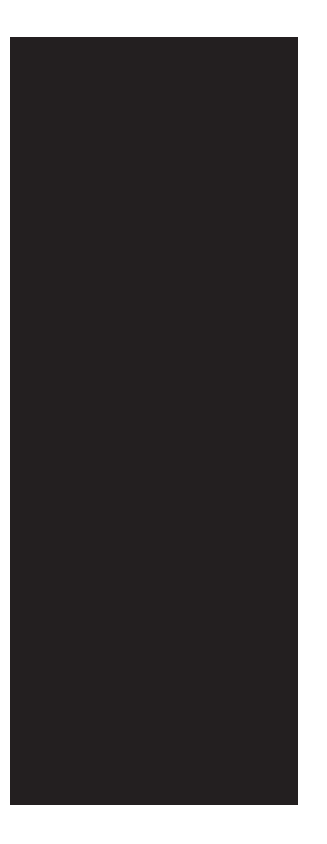

# Honeywell Home

**VisionPRO® 8000 Smart** Guide d'installation TH8321WF1001

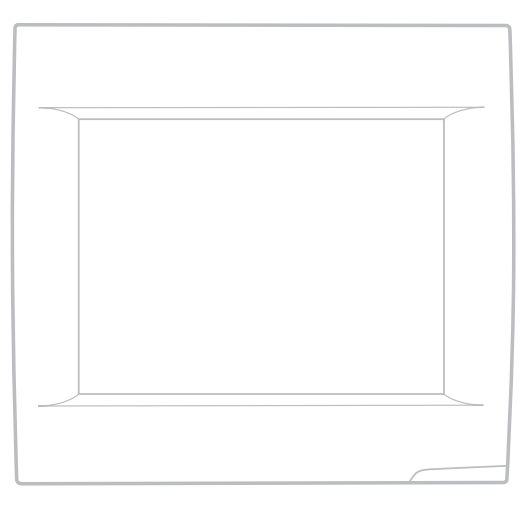

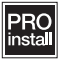

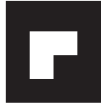

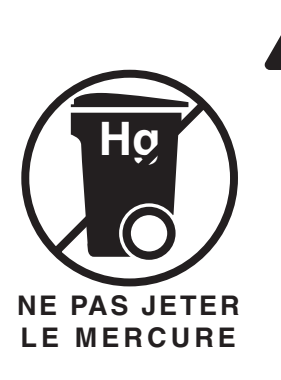

# **ATTENTION : AVIS RELATIF AU RECYCLAGE DU MERCURE**

Ce produit ne contient aucun mercure. Cependant, ce produit peut remplacer un produit qui contient du mercure. Le mercure et les produits contenant du mercure ne doivent pas être jetés aux ordures ménagères.

Pour obtenir plus d>informations pour savoir comment et où recycler adéquatement un thermostat contenant du mercure aux États-Unis, consultez l'organisme de recyclage des thermostats (Thermostat Recycling Corporation) à www.thermostat-recycle.org.

Pour le recyclage de thermostats contenant du mercure au Canada, consultez l'organisme Switch the Stat à www.switchthestat.ca

# Pour commencer

Suivez ces étapes de base pour installer le thermostat, configurer les options de l'installateur et vous connecter au réseau Wi-Fi.

# Installation du thermostat

# **3 Séparez la plaque murale du thermostat.**

Si votre thermostat est muni d'un bouton sur la partie supérieure de la plaque murale, appuyez dessus et tirez pour retirer la plaque murale, comme illustré. Ce bouton n'est pas présent sur certains modèles fabriqués en 2019. Sur ces modèles, tirez uniformément sur les côtés et sur le bas du thermostat afin de le séparer de la plaque murale.

Le mot de passe nécessaire pour configurer l'installateur figure sur un autocollant à l'arrière du thermostat. Il est requis uniquement si vous entrez de nouveau dans le programme de configuration de l'installateur après une première installation.

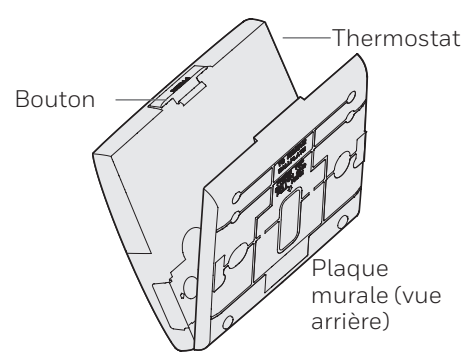

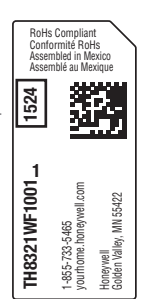

**4 Montez la plaque murale comme illustré.**

> Montez la nouvelle plaque murale à l'aide des vis et ancres fournies avec le thermostat. Percez des trous de 3/16 po pour les cloisons sèches. Percez des trous de 7/32 po pour le plâtre.

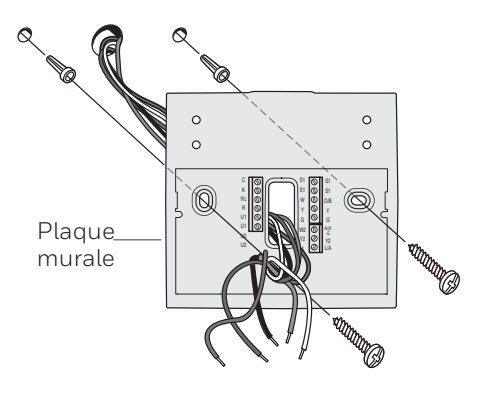

# **5 Câblez le thermostat.** Consultez le tableau et les

schémas de câblage à la page suivante.

a Mettez l'alimentation 24 V c.a. en marche **MAINTENANT**. 24 V c.a. (fil C) sont requis.

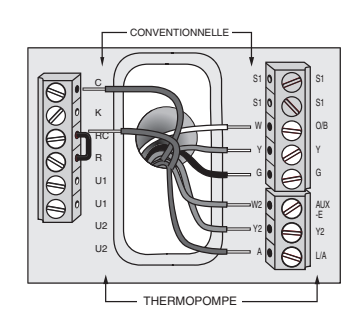

## **6 Montez le thermostat sur la plaque murale.**

Si votre thermostat est muni de charnières le long du bas et d'un bouton sur le dessus, alignez le thermostat au bas et fixezle en place, comme illustré. Si vous possédez le modèle sans charnières, alignez le thermostat avec la plaque murale et appuyez uniformément sur les côtés et le bas du thermostat pour le fixer en place.

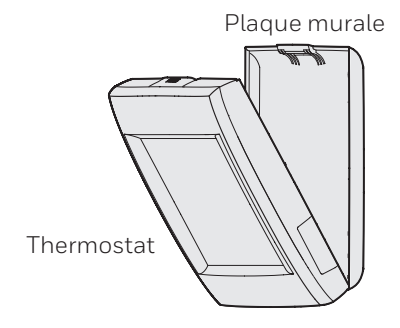

# Effectuer la configuration de l'installateur

Les options de configuration définissent le type de système que vous installez et les préférences d'affichage.

Une fois l'installation terminée, le thermostat entre en mode de configuration de l'installateur lors de sa première activation. Lorsque vous entrerez par la suite dans le programme de configuration de l'installateur, accédez au menu, puis aux options de l'installateur et saisissez le mot de passe (affiché à la page 2).

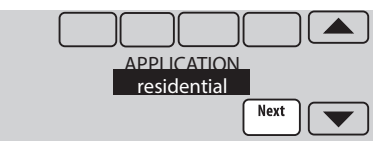

- **1 Suivez les invites sur l'écran pour sélectionner les options appropriées.**
- **2 Pour toutes les options de l'installateur, appuyez sur les boutons ▲ ou ▼ pour modifier l'option.**
- **3 Appuyez sur Next (Suivant) pour passer au réglage suivant, et sur Done (Terminé) une fois que la configuration est terminée.**

**REMARQUE :** Les fiches techniques, disponibles sur customer.resideo.com, répertorient les options de configuration de l'installateur.

\*\* L'adaptateur de fil-C THP9045A1098 est utilisé sur les appareils de chauffage/climatisation comprenant des thermostats à quatre fils et qu'un cinquième fil est nécessaire pour agir comme fil neutre. Utilisez la borne K à la place des bornes Y et G sur les systèmes conventionnels ou à thermopompe pour assurer le contrôle du ventilateur et du compresseur par un fil unique—le fil non utilisé devient alors le fil commun. Voir les instructions du THP9045 pour plus d'informations.

# **Guide de câblage—installations traditionnelles**

### **1C/1CL (1 transformateur)**

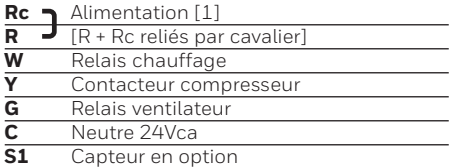

## **Chauffage seulement**

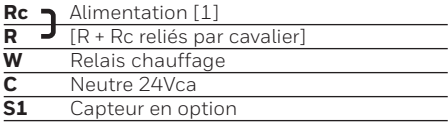

### **Chauffage seulement (Série 20)**

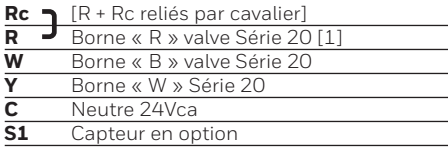

## **2C/2CL (1 transformateur)**

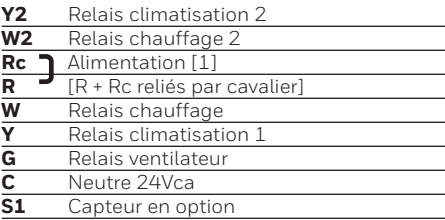

### **1C/1CL (2 transformateurs)**

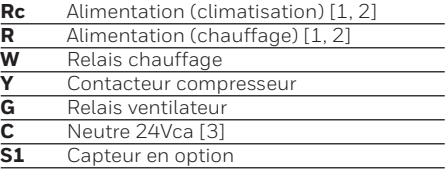

### **Chauffage seulement avec ventilateur**

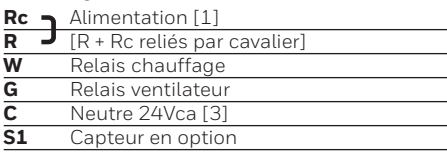

### **Climatisation seulement**

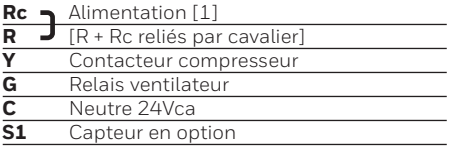

### **2C/2CL (2 transformateurs)**

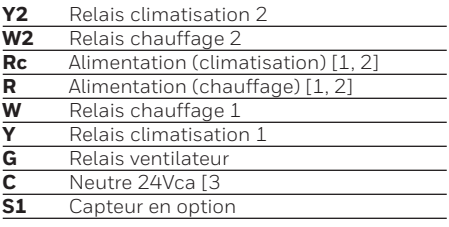

### Voir [remarques] ci-dessous

[1] Alimentation. Fournir un moyen de disjoncter et une protection contre les surcharges si nécessaire.

[2] Retirez le cavalier pour les installations à 2 transformateurs.

[3] La connexion commune doit parvenir du transformateur de refroidissement en cas d'installation à 2 transformateurs.

# Câblage

# **Guide de câblage—installations à thermopompe**

#### **Thermopompe 1C/1CL (pas de chauffage auxiliaire)**

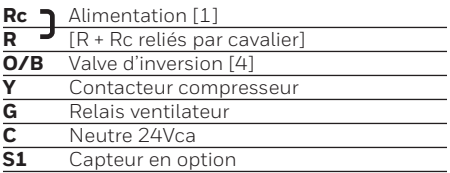

### **Thermopompe 2C/1CL (avec chauffage auxiliaire)**

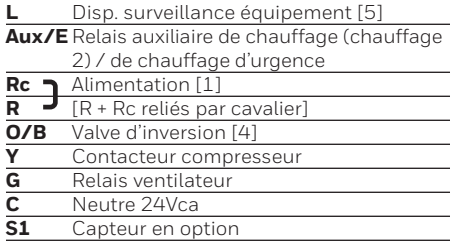

### **Thermopompe 2C/2CL (pas de chauffage auxiliaire)**

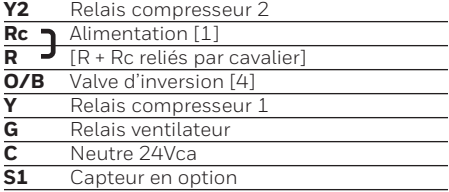

### **Thermopompe 3C/2CL (avec chauffage auxiliaire)**

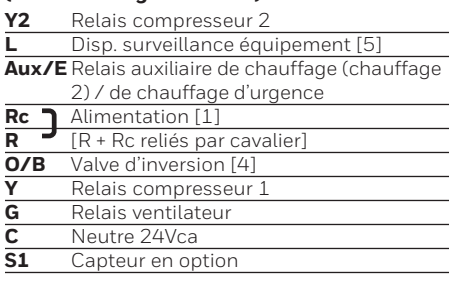

### Voir [remarques] ci-dessous

- [1] Alimentation. Fournir un moyen de disjoncter et une protection contre les surcharges si nécessaire.
- [4] O/B configurés pour commander comme O ou B dans la configuration d'installation.
- [5] Thermopompe rénclenchée (continuellement alimentée lorsque le thermostat est réglé sur Em. Heat ; surveillance installation lorsque configuré pour chauffage, climatisation ou arrêt).

**REMARQUE :** Les fiches techniques, disponibles sur customer.resideo.com, incluent des schémas de câblage supplémentaires.

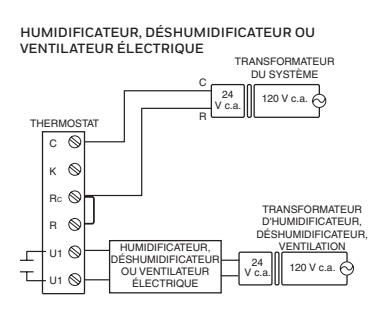

#### **HUMIDIFICATEUR, DÉSHUMIDIFICATEUR OU DÉSHUMIDIFICATION AVEC VENTILATEUR BASSE VITESSE**

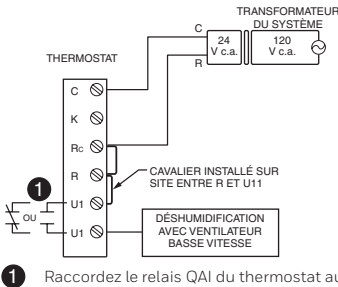

Raccordez le relais QAI du thermostat au ventilateur basse vitesse pour commander la déshumidification à l'équipement. Le relais du thermostat peut être réglé sur normalement ouvert ou normalement fermé dans la configuration de l'installateur du thermostat.

# Connexion au réseau Wi-Fi

Après avoir réalisé la configuration de l'installateur, vous serez invité à vous connecter à un réseau Wi-Fi.

**REMARQUE :** Si vous sélectionnez **No** (Non), le propriétaire pourra se connecter ultérieurement au réseau Wi-Fi. (Voir « Connexion ultérieure au réseau Wi-Fi » à la page 10 ou dans le Guide de l'utilisateur.) Le thermostat affiche son écran d'accueil et la configuration du thermostat est terminée.

# **1 Connectez-vous maintenant au réseau Wi-Fi.**

- 1.1 Appuyez sur **Yes** (Oui). Le thermostat détecte les réseaux Wi-Fi disponibles.
- 1.2 Utilisez les boutons fléchés pour défiler vers le haut/bas ou à gauche/ droite. Appuyez sur le nom du réseau Wi-Fi, puis sur **Select** (Sélectionner).

**REMARQUE :** Si le nom du réseau Wi-Fi est masqué, consultez « Connexion à un réseau Wi-Fi masqué » à la page 12.

- 1.3 À l'invite, appuyez sur l'écran pour modifier le mot de passe (si nécessaire).
- 1.4 Inscrivez le mot de passe. Appuyez sur les boutons  $\triangle$  ou  $\nabla$ pour modifier la lettre ou le chiffre. Appuyez sur le bouton pour passer au caractère suivant, ou sur le bouton pour passer au caractère précédent.

Utilisez les boutons  $\triangle$  ou  $\nabla$  en bas pour modifier la casse de la lettre. Appuyez sur **Done** (Terminé) lorsque vous avez terminé.

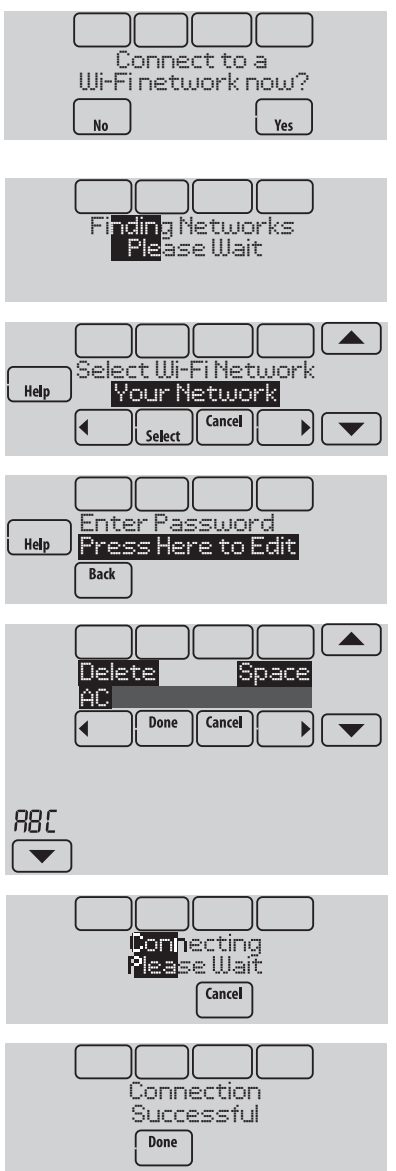

1.5 L'écran indique si la connexion a réussi. Appuyez sur **Done** (Terminé) lorsque la connexion a réussi. Si la

connexion a échoué, l'écran indique la raison de l'échec. Voir « Échec de la ) connexion » à la page 11. Suivez les instructions à l'écran pour essayer de nouveau.

**REMARQUE :** Appuyez sur le bouton **Help** (Aide) pour obtenir plus d'informations sur l'échec de la connexion.

# **2 Le propriétaire doit posséder un compte Total Connect Comfort.**

2.4 Demandez au propriétaire de se rendre à mytotalconnectcomfort. com et de suivre les instructions de connexion ou de création de compte.

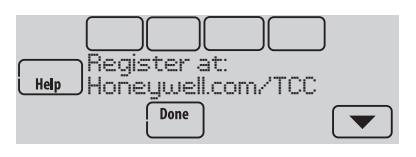

- 2.5 Appuyez le bouton  $\blacktriangledown$  pour afficher la MAC et CRC.
- 2.6 Notez l'adresse MAC et CRC du thermostat; elles seront nécessaires durant l'inscription. Ou, référez-vous au Guide de l'utilisateur.

# **Modification du réglage de l'installateur et réalisation du test de l'installateur**

- 1 Touchez **Menu**.
- 2 Sélectionnez **Installer Options** (Options de l'installateur).
- 3 Entrez le mot de passe (code de date) et touchez **Done** (Terminé). Consultez la rubrique « Trouvez le mot de passe » à la page 9 pour trouver le code de date.
- 4 Sélectionnez **Installer Setup** (Configuration de l'installateur) ou **Installer Test** (Test de l'installateur).
- 5 Suivez les invites à l'écran pour sélectionner les options de réglage désirées ou pour effectuer un test de l'équipement.

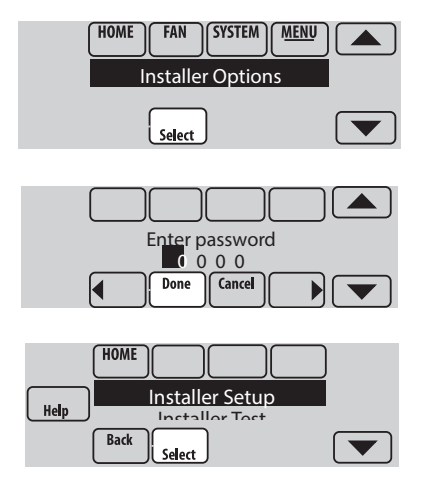

# Vérification de la puissance du signal

Une fois la connexion au réseau Wi-Fi établie (voir l'étape 1.5 de la section « Connexion au réseau Wi-Fi »), le thermostat affichera la puissance du signal. Les symboles de puissance du signal ont les significations suivantes :

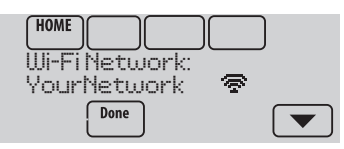

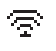

 $\sqrt{5}$  La puissance du signal est de 75 % –  $100\%$ 

- ବ La puissance du signal est de 50 % – 75 %.
- $\mathbf{T}$ La puissance du signal est de 0 % – 50 %.

Vous pouvez également contrôler la puissance du signal à tout moment une fois que le thermostat est connecté au réseau Wi-Fi en appuyant sur **MENU** puis sur **Wi-Fi Setup** (Configuration Wi-Fi).

# Connexion ultérieure au réseau Wi-Fi

- 1 Appuyez sur **MENU**, puis sur **Wi-Fi Setup** (Configuration Wi-Fi).
- 2 Suivez les invites qui s'affichent (et les instructions de la section « Connexion au réseau Wi-Fi ») pour sélectionner le réseau Wi-Fi et entrez le mot de passe.

**REMARQUE :** Pour visualiser et régler le thermostat Wi-Fi à distance, le propriétaire **doit** posséder un compte Total Connect Comfort. Voir l'étape 2 de la section « Connexion au réseau Wi-Fi ».

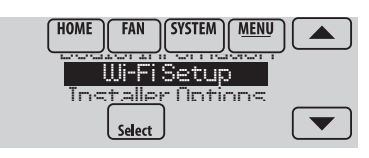

# Échec de la connexion

Si vous n'avez pas réussi à connecter le thermostat au réseau Wi-Fi, l'écran Connection Failed (Échec de la connexion) s'affiche. Appuyez sur le bouton  $\blacktriangledown$  pour obtenir d'autres conseils sur l'échec de la connexion. Les trois raisons principales pouvant avoir causé l'échec de la connexion sont les suivantes.

Pour tous les écrans d'échec de la connexion, appuyez sur **Done** (Terminé) si vous souhaitez revenir à l'écran Menu.

# **Mot de passe non valide**

Le mot de passe entré n'est pas valide. Vérifiez que vous avez le mot de passe correct et essayez de nouveau.

Appuyez sur **Done** (Terminé) pour revenir à l'étape 1.3 de la section « Connexion au réseau Wi-Fi » à la page 6.

# **Pas d'adresse IP**

Le thermostat n'a pas pu obtenir une adresse IP du routeur. Vérifiez que le routeur est correctement configuré pour assigner automatiquement des adresses IP. Cette connexion peut prendre plusieurs minutes. S'il n'y a toujours pas de connexion, retirez le thermostat de la plaque murale pendant 10 secondes et réenclenchez-le.

# **Pas de connexion à Internet**

Le thermostat est connecté au réseau Wi-Fi mais une connexion à Internet n'a pas pu être établie. Vérifiez les réglages du routeur et essayez de nouveau. Vérifiez que le câble Ethernet est branché dans le routeur et relancez le routeur si nécessaire.

# Connexion à un réseau Wi-Fi masqué

Si le nom du réseau Wi-Fi est masqué et ne s'affiche pas dans la liste dans « Connexion au réseau Wi-Fi », suivez ces étapes pour établir la connexion.

1 Appuyez sur **MENU**, puis sur **Wi-Fi Setup** (Configuration Wi-Fi).

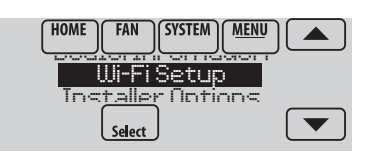

2 Appuyez sur **Other** (Autre) puis sur **Select** (Sélectionner).

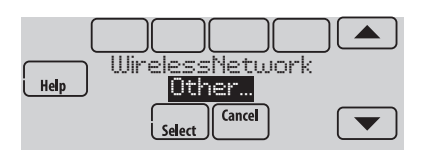

- 3 À l'invite, appuyez sur l'écran pour modifier le nom du réseau.
- 4 Entrez le nom du réseau. Appuyez sur les boutons  $\triangle$  ou  $\nabla$  pour modifier la lettre ou le chiffre. Appuyez sur le bouton pour passer au  $c$ aractère suivant, ou sur le bouton  $\blacktriangleleft$  pour passer au caractère précédent. Utilisez les boutons  $\blacktriangle$  ou  $\nabla$  en bas pour modifier la casse de la lettre. Appuyez sur **Done** (Terminé) lorsque vous avez terminé.
- 5 Sélectionnez le réglage de sécurité du réseau approprié, puis appuyez sur **Select** (Sélectionner).
- 6 Inscrivez le mot de passe du réseau Wi-Fi comme indiqué dans l'étape 1.4 de la section « Connexion au réseau Wi-Fi ».

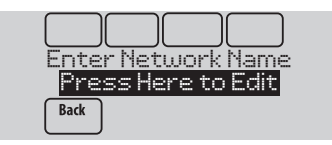

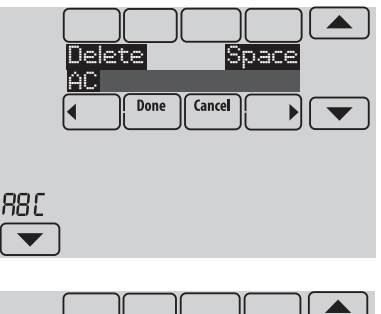

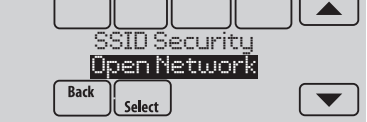

# Caractéristiques techniques et pièces de rechange

## **Température ambiante de service**

**Thermostat :** 0 à 48,9 °C (32 à 120 °F)

### **Humidité relative de service**

**Thermostat :** 5 % à 90 % (sans condensation)

## **Dimensions** (hauteur, largeur, profondeur)

**Thermostat :** 126 x 118 x 29 mm (4 15/16 x 4 5/8 x 1 1/8 po)

## **Communication Wi-Fi**

Compatible avec le routeur sans fil résidentiel 802.11 B/G/N **Fréquence :** 2.4 Ghz

# Caractéristiques électriques

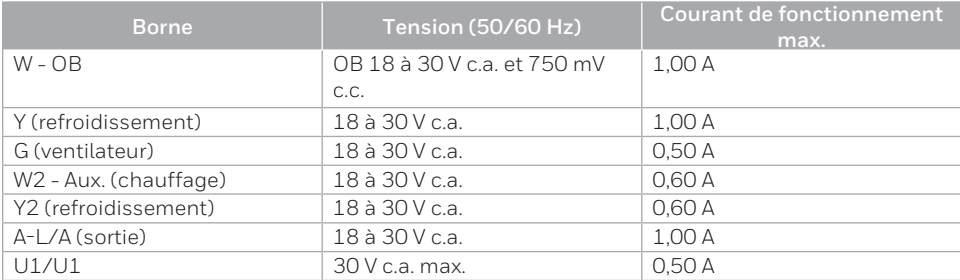

# Accessoires et pièces de rechange

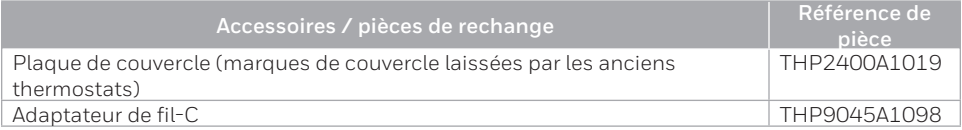

# Informations réglementaires

### **NORMES FCC 47 CFR § 15.19 (a)(3)**

Cet appareil est conforme à la partie 15 du règlement de la FCC. Son fonctionnement est soumis aux deux conditions suivantes:

- 1 Ce dispositif ne doit pas causer d'interférences nuisibles,  $\mathsf{A}^+$
- 2 Ce dispositif doit accepter toutes les interférences reçues, y compris celles pouvant causer un fonctionnement non souhaité.

### **47 CFR § 15.21 (États-Unis uniquement)**

Les modifications qui ne sont pas expressé-ment autorisées par la partie responsable de la conformité peuvent annuler la capacité de l'utilisateur à utiliser l'équipement.

### **47 CFR § 15.105 (b)**

Voir **https://customer.resideo.com/en-US/support/ residential/codes-and-standards/FCC15105/Pages/ default.aspx** pour plus d'informations de la FCC sur ce produit.

#### **RÈGLEMENT D'IC RSS-GEN**

L'émetteur/récepteur exempt de licence contenu dans le présent appareil est conforme aux CNR d'Innovation, Sciences et Développement économique Canada applicables aux appareils radio exempts de licence. L'exploitation est autorisée aux deux conditions suivantes :

- 1 L'appareil ne doit pas produire de brouillage;
- 2 L'appareil doit accepter tout brouillage radioélectrique subi, même si le brouillage est susceptible d'en compromettre le fonctionnement.

## **COUPEZ L'ALIMENTATION ÉLECTRIQUE AVANT DE COMMENCER L'INSTALLATION.**

Peut provoquer des chocs électriques ou endommager le matériel.

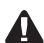

**AVIS RELATIF AU MERCURE :** Si ce produit remplace un régulateur contenant du mercure dans un tube scellé, ne mettez pas l'ancien régulateur à la poubelle. Contactez le Thermostat Recycling Corporation à www.thermostat-recycle.org ou le 800-238-8192 pour obtenir des informations sur la façon et l'endroit appropriés pour éliminer votre ancien thermostat.

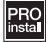

**L'installation doit être faite par un technicien expérimenté ayant reçu la formation appropriée.** Lisez attentivement ces instructions. Le fait de ne pas les suivre risque d'endommager le produit ou de constituer un danger.

# **Besoin d'aide?**

Pour obtenir de l'aide, veuillez visiter **http://customer.resideo.com** ou appeler le numéro gratuit : **1-855-733-5465**

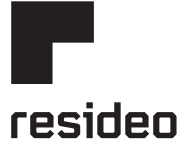

Resideo Inc., 1985 Douglas Drive North Golden Valley, MN 55422

**www.resideo.com** 33-00065EFS—01 M.S. Rev. 06-20 | Imprimé aux États-Unis

©2020 Resideo Technologies, Inc. Ce produit est fabriqué par Resideo Technologies, Inc., Golden Valley, MN, 1-800-633- 3991. La marque de commerce Honeywell Home est utilisée sous licence avec l'autorisation d'Honeywell International Inc. Tous droits réservés.

Wi-Fi® est une marque déposée de Wi-Fi Alliance®.

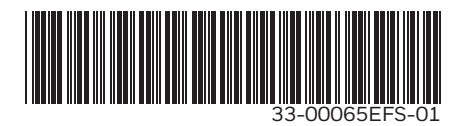

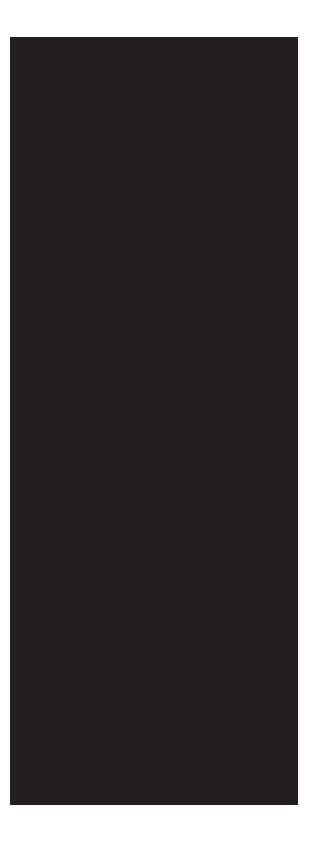

# Honeywell Home

**VisionPRO® 8000 Smart** Guía de instalación TH8321WF1001

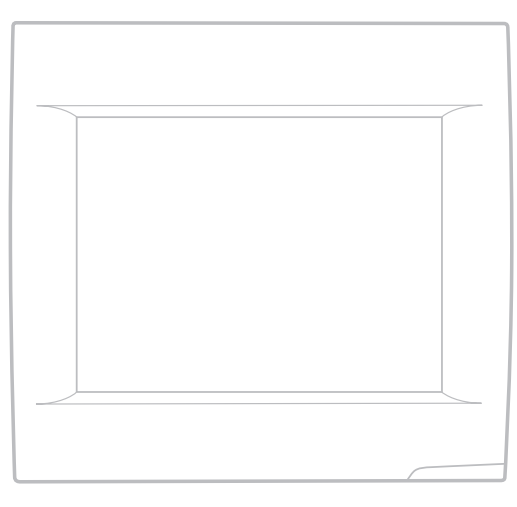

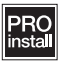

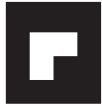

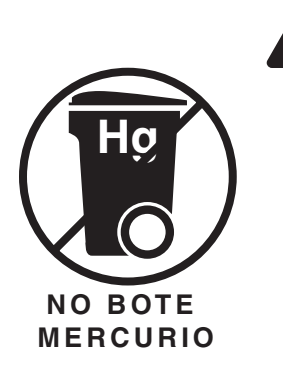

# **ATENCIÓN: AVISO PARA EL RECICLAJE DEL MERCURIO**

Este producto no contiene mercurio. Sin embargo, este producto puede reemplazar uno que contenga mercurio. El mercurio y los productos que contengan mercurio no se deben desechar con los desperdicios domésticos.

Para más información sobre cómo y dónde reciclar adecuadamente un termostato que contenga mercurio en los Estados Unidos, consulte con Thermostat Recycling Corporation en www.thermostat-recycle.org.

Para el reciclaje de termostatos con mercurio en Canadá, consulte con Switch the Stat en www.switchthestat.ca

# Cómo comenzar

Siga estos sencillos pasos para instalar el termostato, configurar las opciones del instalador y conectarse a la red WiFi.

# Instalar el termostato

# **1 Separe la placa de pared del termostato.**

Si su termostato tiene un botón en la parte superior de la placa de pared, presiónelo y jale para retirar la placa de pared como se muestra. Algunos modelos fabricados en 2019 no tenían este botón. Para separar de la placa de la pared uno de esos modelos, tire por los lados y por la parte inferior del termostato,<br>de forma pareja.

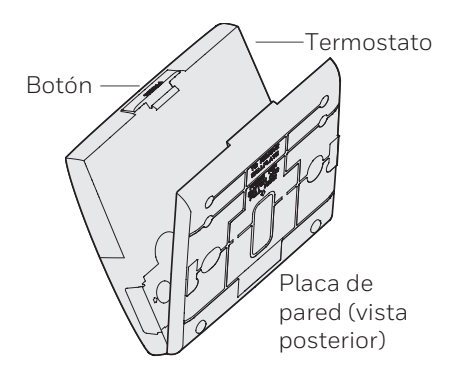

La contraseña para la configuración del instalador se encuentra en una pegatina, en la parte posterior del termostato. Esto solo es necesario si vuelve a ingresar a la configuración del instalador después de la instalación inicial.

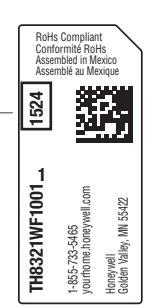

**2 Monte la placa de pared como se ilustra.**

Monte la nueva placa de pared con los tornillos y tarugos que se incluyen con el termostato.

Taladre agujeros de 3/16 in (4.8 mm) en paneles de yeso.

Taladre agujeros de 7/32 in (5.5 mm) en yeso.

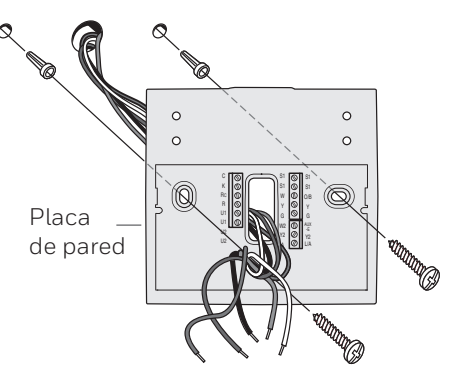

- **3 Cablee el termostato.** Refiérase a la tabla y a los diagramas de cableado de la página siguiente.
	- a Conecte la energía de 24 V CA **AHORA**. Se necesita energía de 24 V CA (cable C).

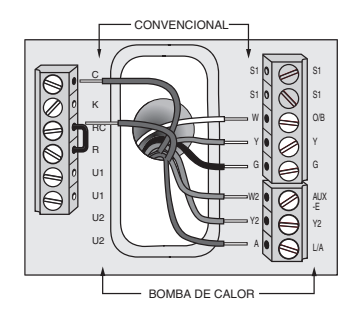

# **4 Monte el termostato en la placa de pared.**

Si su termostato tiene bisagras en la parte inferior y un botón en la parte superior, alinee el termostato en la parte inferior y encájelo en su lugar como se muestra. Si tiene el modelo sin bisagras, alinee el termostato de manera uniforme con la placa de pared y empuje el termostato uniformemente por los lados y la parte inferior para que encaje en su lugar.

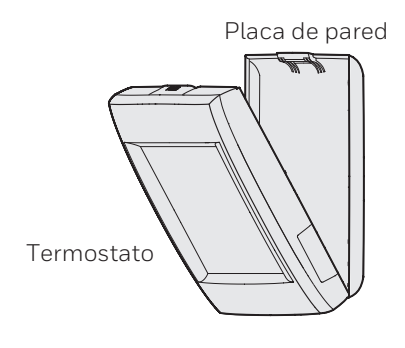

Las opciones de configuración definen el tipo de sistema que está instalando y las preferencias para la pantalla.

Cuando recién se instala y se enciende por primera vez, el termostato se dirige a la configuración del instalador. Si vuelve a ingresar la configuración del instalador más adelante, diríjase al menú, a las opciones del instalador e ingrese el código de acceso (que se muestra en la página 2).

**1 Siga las indicaciones en la pantalla para elegir las opciones adecuadas.** 

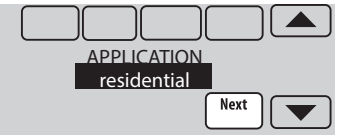

- **2 En las opciones del instalador, presione**  los botones **△ o ▼** para cambiar de opción.
- **3 Presione Next (Siguiente) para pasar a la siguiente configuración y Done (Terminado) cuando haya finalizado la configuración.**

**NOTA:** Las fichas técnicas del producto enumeran todas las opciones de configuración del instalador y están disponibles en customer.resideo.com.

\*\* El adaptador del cable C THP9045A1098 se usa en sistemas de calefacción/refrigeración cuando solo se tienen cuatro cables en el termostato y se necesita un quinto cable para un cable común. Utilice el terminal K en lugar de los terminales Y y G en sistemas convencionales o de bomba de calor para proporcionar control del ventilador y del compresor mediante un solo cable—el cable no utilizado se convierte entonces en su cable común. Consulte las instrucciones del THP9045 para obtener más información.

## **Guía para el cableado—sistemas convencionales**

### **Sistema 1H/1C (1 transformador)**

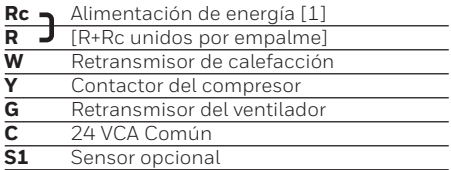

### **Sistema sólo calefacción**

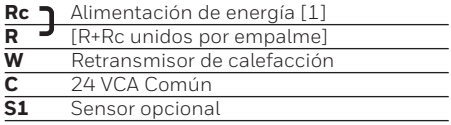

### **Sistema sólo de calefacción (Serie 20)**

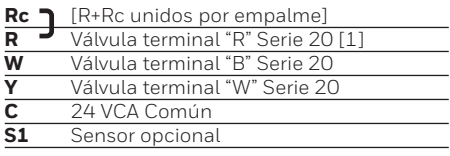

### **Sistema 2H/2C (1 transformador)**

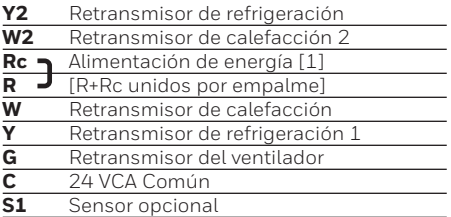

### **Sistema 1H/1C (2 transformadores)**

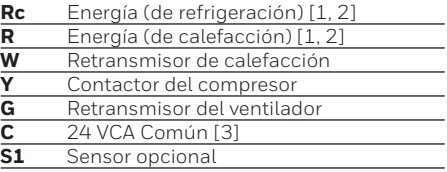

### **Sistema de sólo calefacción con ventilador**

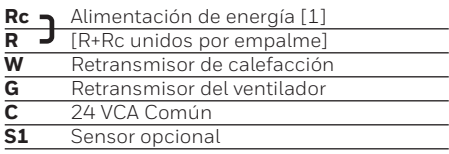

### **Sistema de sólo refrigeración**

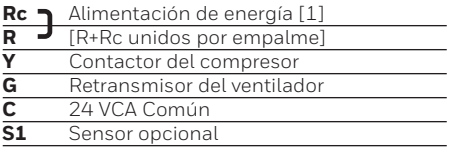

### **Sistema 2H/2C (2 transformadores)**

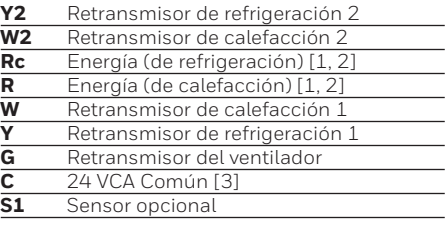

## Ver [notas] a continuación

- [1] Alimentación de energía. Provee medios de desconexión y protección contra sobrecarga según se requiera.
- [2] Retirar el empalme en sistemas de 2 transformadores.
- [3] La conexión común debe realizarse desde el transformador de refrigeración si se trata de una instalación de 2 transformadores.

# **Guía para el cableado—sistemas de bombeo de calefacción**

### **1H/1C Bomba de calefacción (sin calefacción auxiliar)**

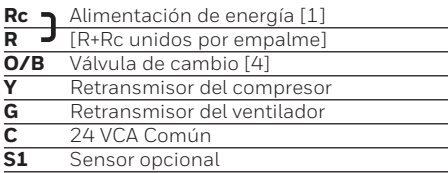

### **2H/1C Bomba de calefacción (con calefacción auxiliar)**

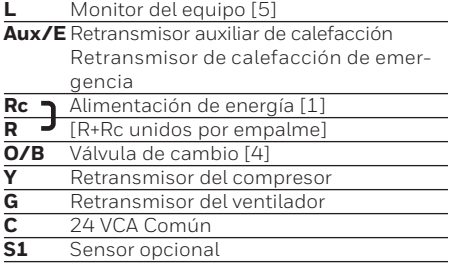

### **2H/2C Bomba de calefacción (sin calefacción auxiliar)**

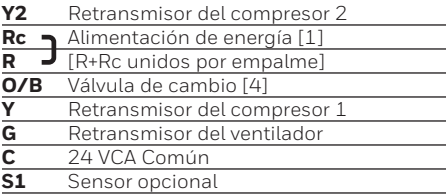

### **3H/2C Bomba de calefacción (con calefacción auxiliar)**

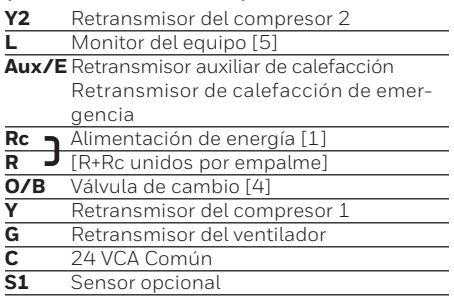

## Ver [notas] a continuación

- [1] Alimentación de energía. Provee medios de desconexión y protección contra sobrecarga según se requiera.
- [4] O/B ajustado para controlar ya sea O o B en configuración del instalador.
- [5] Reajuste de la bomba de calefacción (recibe alimentación de energía cuando el termostato se ajusta en Em Heat; monitor del sistema cuando se ajusta en Heat, Cool u Off).

**NOTA:** Las fichas técnicas del producto tienen diagramas de cableado más extensos y están disponibles en customer.resideo.com.

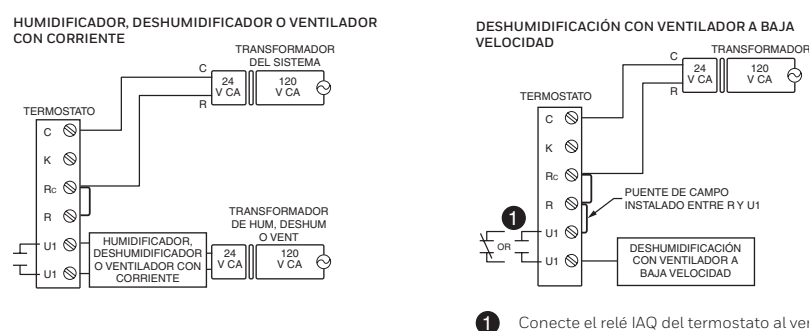

Conecte el relé IAQ del termostato al ventilador de baja velocidad para el control de la deshumidificación en el equipo. El relé del termostato puede configurarse para que esté normalmente abierto o normalmente cerrado cuando el instalador configura el termostato.

# Conexión a la red WiFi

Después de la configuración del instalador, se le indicará que conecte el dispositivo a una red WiFi.

**NOTA:** Si selecciona la opción **No**, podrá conectarse a la red WiFi en otro momento. (Consulte "Conectar a WiFi más tarde" en la página 10 o en la Guía del usuario). El termostato mostrará la pantalla principal cuando se complete la configuración del dispositivo.

# **1 Se le preguntará si desea conectarse a una red WiFi ahora.**

- 1.1 Presione **Yes** (Sí). El termostato buscará las redes WiFi disponibles.
- 1.2 Utilice los botones de flecha para desplazarse hacia arriba/abajo o a la izquierda/derecha. Presione el nombre de la red WiFi y, luego, presione **Select** (Seleccionar).

**NOTA:** Si el nombre de la red WiFi se encuentra oculto, consulte "Conexión a una red WiFi oculta" en la página 12.

- 1.3 Cuando se le indique, presione la pantalla para modificar la contraseña (si fuera necesario).
- 1.4 Introduzca la contraseña. Presione los botones ▲ o ▼ para cambiar la letra o el número. Presione el botón para desplazarse al próximo caracter o el botón  $\triangle$ para volver al caracter anterior. Utilice los botones  $\blacktriangle$  o  $\nabla$  en la parte inferior para cambiar a mayúscula o minúscula. Presione **Done** (Terminado) cuando finalice.
- 1.5 La pantalla le indicará cuando se haya establecido la conexión satisfactoriamente. Presione **Done** (Terminado) cuando se haya

Connect to a Wi-Fi network now? **No** Yes Fi<mark>ndin</mark>g Networks i Please Wait  $\overline{\phantom{0}}$ Select Wi-Fi Network Help Your Network **Cancel** k  $\blacktriangleright$ M35347 Enter Password Help Press Here to Edit **Back**  $\overline{\phantom{0}}$ Delete Space len I Done Cancel ⋜ b 88 C M35346 **Domnecting** Please Wait Cancel  $\sim$ Connection Successful Done

**esia** (Terminado) edundo se naya<br>establecido la conexión satisfactoriamente. Si no se puede establecer la conexión, en la pantalla aparecerá la razón. Consulte "Conexión fallida" en la página 11. Siga las instrucciones que aparecen en la pantalla para volver a intentarlo.

**NOTA:** Presione el botón **Help** (Ayuda) para obtener más información sobre una conexión fallida.

# **2 El propietario residencial debe tener una cuenta Total Connect Comfort.**

2.1 Haga que el propietario residencial ingrese a mytotalconnectcomfort. com y siga las instrucciones para iniciar la sesión o crear una cuenta.

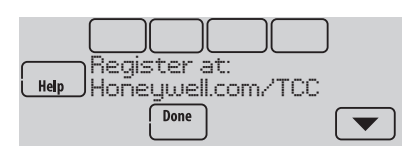

- 2.2 Presione el botón v para mostrar la MAC y CRC.
- 2.3 Tome nota del MAC y el CRC del termostato: serán necesarios durante la inscripción. O consulte la Guía del usuario.

# **Cómo hacer cambios en la Configuración del instalador y efectuar la Prueba del instalador**

- 1 Toque **Menu** (Menú).
- 2 Seleccione **Installer Options** (Opciones del Instalador).
- 3 Ingrese la contraseña (código de fecha) y toque **Done** (Terminado). Consulte "Encontrar la contraseña" en la página 9 para el código de fecha.
- 4 Seleccione **Installer Setup** (Configuración del instalador) o **Installer Test** (Prueba del instalador).
- 5 Siga las instrucciones de la pantalla para seleccionar las opciones de instalación deseadas o para efectuar una prueba del equipo.

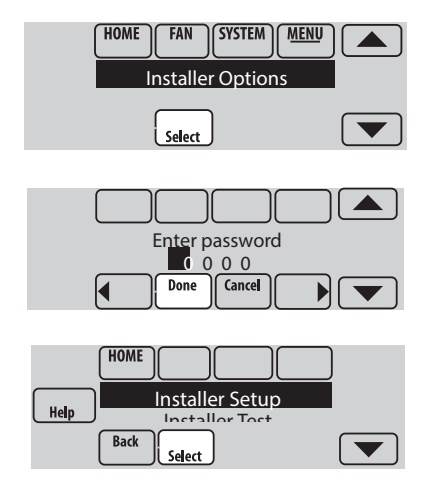

# Verificar la potencia de la señal

Después de haberse conectado satisfactoriamente a la red WiFi (Consulte el paso 1.5 "Conexión a la red WiFi" ), el termostato mostrará la potencia de la señal. Los símbolos de la potencia de la señal indican lo siguiente:

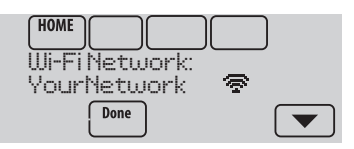

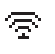

La potencia de la señal es de 75 % a  $100\%$ 

- ବ La potencia de la señal es de 50 % a 75 %.
- La potencia de la señal es de 0 % a 50 %.  $\mathbf{r}$

También puede verificar la potencia de la señal en cualquier momento después de conectar el termostato a la señal de WiFi. Para ello, presione la opción **MENU** (MENÚ) y, luego, **Wi-Fi Setup** (Configuración de WiFi).

# Conectar a WiFi más tarde

- 1 Presione **MENU** (MENÚ) y, luego, **Wi-Fi Setup** (Configuración de WiFi).
- 2 Siga las instrucciones que aparecen en la pantalla (y en la sección "Conexión a la red WiFi") para seleccionar la red WiFi e introducir la contraseña.

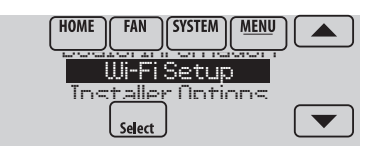

**NOTA:** Para ver y configurar el termostato con conexión WiFi de manera remota, el propietario residencial **debe** tener una cuenta en Total Connect Comfort. Consulte el paso 2 de la sección "Conexión a la red WiFi".

# Conexión fallida

Si no logra conectar el termostato a una red WiFi, en la pantalla podrá ver el mensaje Connection Failed (No se pudo establecer la conexión). Presione el botón  $\blacktriangledown$  para obtener otros detalles sobre la conexión fallida. A continuación, le presentamos tres razones específicas por las que puede haber fallado la conexión.

Cuando en la pantalla aparezca el mensaje Connection Failed (No se pudo establecer la conexión), presione **Done** (Terminado) para volver a la pantalla del menú.

# **La contraseña no es válida**

La contraseña que usted ingresó no es válida. Verifique si ingresó la contraseña correcta y vuelva a intentarlo.

Presione **Done** (Terminado) para volver al paso 1.3 "Conexión a la red WiFi" en la página 8.

# **No se encuentra la dirección IP**

El termostato no pudo obtener la dirección IP del enrutador. Verifique que el enrutador esté configurado correctamente para asignar direcciones IP automáticamente. Esta conexión puede demorar varios minutos. Si todavía no puede establecerse la conexión, retire el termostato de la placa para pared durante 10 segundos y, luego, vuelva a calzarlo en la placa.

# **No hay conexión a Internet**

El termostato pudo conectarse a la red WiFi, pero no se pudo establecer una conexión a Internet. Revise la configuración del enrutador e inténtelo de nuevo. Asegúrese de que el cable de Ethernet esté conectado al enrutador y, si es necesario, intente reiniciando el enrutador.

# Conexión a una red WiFi oculta

Si el nombre de la red WiFi está oculto y no aparece en la lista en "Conexión a la red WiFi", siga los pasos a continuación para conectarlo.

1 Presione **MENU** (MENÚ) y, luego, **Wi-Fi Setup** (Configuración de WiFi).

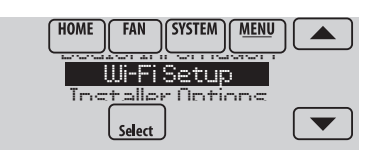

2 Presione **Other** (Otras) y, luego, presione **Select** (Seleccionar).

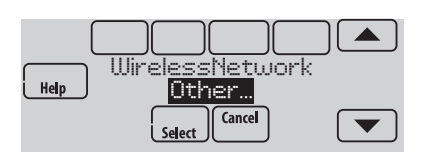

- 3 Cuando se le indique, presione la pantalla para modificar el nombre de la red.
- 4 Ingrese el nombre de la red. Presione los botones  $\triangle$  o  $\nabla$  para cambiar la letra o el número. Presione el botón para desplazarse al próximo caracter o el botón **s**para volver al carácter anterior. Utilice los botones  $\blacktriangle$  o  $\nabla$  en la parte inferior para cambiar a mayúscula o minúscula.

Presione **Done** (Terminado) cuando finalice.

- 5 Seleccione la configuración de seguridad de red adecuada y, luego, presione **Select** (Seleccionar).
- 6 Ingrese la contraseña de la red WiFi como se indica en el paso 1.4 "Conexión a la red WiFi".

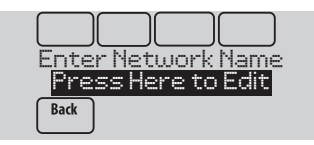

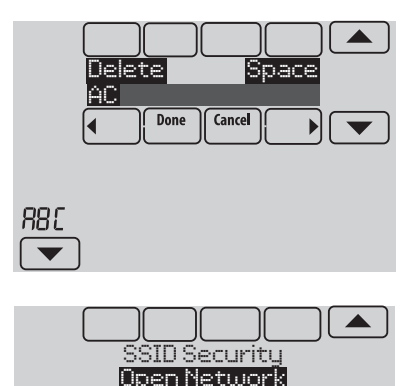

**Back** 

Select

# Especificaciones y piezas de repuesto

## **Temperatura ambiente de funcionamiento**

**Termostato:** de 32 a 120 °F (de 0 a 48.9 °C)

### **Humedad relativa de funcionamiento**

**Termostato:** de 5% a 90% (sin condensación)

## **Dimensiones físicas (alto, ancho, profundidad)**

**Termostato:** 4-15/16 x 4-5/8 x 1-1/8 pulgadas (126 mm x 118 mm x 29 mm)

### **Comunicación mediante WiFi**

Compatible con enrutador inalámbrico doméstico 802.11 B/G/N **Frecuencia:** 2.4 GHz

# Clasificación eléctrica

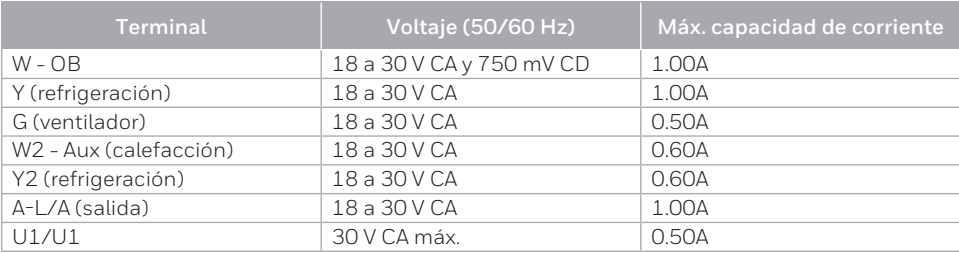

# Accesorios y piezas de repuesto

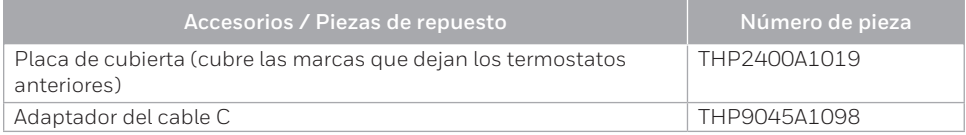

# Información regulatoria

#### **NORMAS DE LA FCC 47 CFR § 15.19 (a)(3)**

Este dispositivo cumple con la Parte 15 de las normas de la Comisión Federal de Comunicaciones (FCC). El funcionamiento está sujeto a las dos condiciones siguientes:

- 1 Este dispositivo no debe causar interferencia perjudicial.
- 2 Este dispositivo deberá aceptar cualquier interferencia que se reciba, incluso la interferencia que pudiese causar el funcionamiento no deseado.

### **47 CFR § 15.21 (solo para EE. UU.))**

Cualquier modificación realizada sin la aprobación expresa de la parte responsable del cumplimiento de las normas podría anular el derecho del usuario a utilizar el equipo.

### **47 CFR § 15.105 (b)**

Consulte **https://customer.resideo.com/ en-US/support/residential /codes-and-standards/FCC15105/Pages/ default.aspx** para obtener más información de la FCC sobre este producto.

#### **NORMAS DEL IC RSS-GEN**

Este dispositivo cumple con las especificaciones estándar de radio (Radio Standards Specifications, RSS) exentas de licencia del Ministerio de Industria de Canadá (Industry Canada, IC). El funcionamiento está sujeto a las dos

- condiciones siguientes:
- 1 Este dispositivo no debe causar interferencia.
- 2 Este dispositivo deberá aceptar cualquier interferencia, incluso la interferencia que pudiese causar el funcionamiento no deseado del dispositivo.

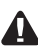

**DESCONECTE LA ELECTRICIDAD ANTES DE LA INSTALACIÓN.** Puede causar descargas eléctricas o daños al equipo.

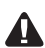

**AVISO SOBRE MERCURIO:** Si este producto está reemplazando a un control que contiene mercurio en un tubo sellado, no tire a la basura el control anterior. Comuníquese con Thermostat Recycling. Corporation en www.thermostat-recycle.org o al 800-238-8192 para obtener información sobre cómo y dónde desechar el termostato de manera adecuada y segura.

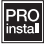

**Deberá ser instalado por un técnico capacitado y experimentado.** Lea detenidamente estas instrucciones. De no seguirlas, se podría dañar el producto o provocar una situación peligrosa.

# **¿Necesita ayuda?**

Para obtener ayuda sobre este producto, visite **http://customer.resideo.com** o llame gratis al: **1-855-733-5465**

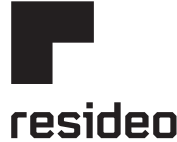

Resideo Inc., 1985 Douglas Drive North Golden Valley, MN 55422

**www.resideo.com**

33-00065EFS—01 M.S. Rev. 06-20 | Impreso en EE. UU.

©2020 Resideo Technologies, Inc. Este producto es fabricado por Resideo Technologies, Inc., Golden Valley, MN, 1-800-633- 3991. La marca comercial Honeywell Home se utiliza en virtud de la licencia emitida por Honeywell International Inc. Todos los derechos reservados.

Wi-Fi® es una marca comercial registrada de Wi-Fi Alliance®.

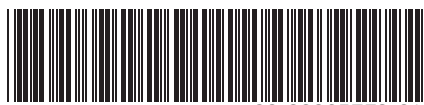

33-00065EFS-01